# **CUISINECRAFT® CUISINE TECHNOLOGY & SOLUTION** CRAFTSMANLITE

## Get Your **WIFI Application** Here

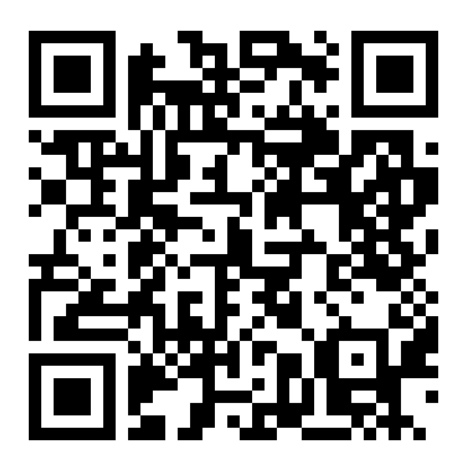

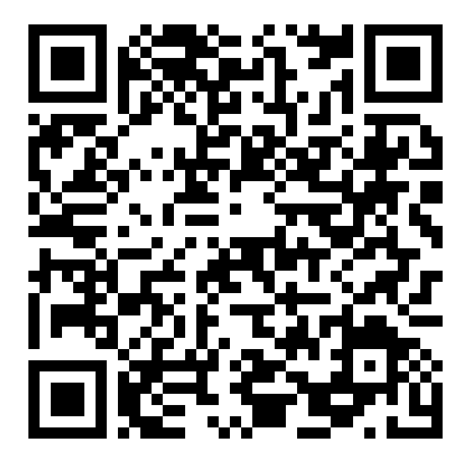

**iOS** Android

#### **Operation :**

1. Search for "CTO sous vide" APP from Google play or apple store for download , enter homepage for setting and click "sous vide"

2. Plug in sous vide. Long press  $\Box$  for 3-5 seconds and you will hear 3 sounds of beep. The WIFI icon will be quickly flash. Click "next step" on the APP .

3. Select a WIFI ,input password and connect to internet, then click "next Step"

4. After configuration completed ,click "finish" to next page .

5. Click Sous vide to enter function page , you can choose DIY, Automatically or Scan.

6. DIY for instance ,edit the recipe name ,temperature and time ,click "favorite "to save the setting, click "on" into "pre-heat" page.

7. On pre-heat page set temperature first and the set time, click "begin" to start cooking. And click "stop" if you want to change the setting.

8. When cooking finished, there will be 3 sounds of beep and" End" appeared on the sous vide display and "cooking finish" on APP page.

## SUPPLEMENT OF WIFI OPERATION :

1.Set SSID and password of router. Please set separate SSID and password for 2.4GHz frequency channel if you use Dual- frequency router

2.As Sous vide's WIFI module is designed for 2.4GHz frequency channel only the mobile phone's WIFI need to connect the SSID of 2.4GHz frequency channel on router

\*Hold WIFI button on Cuisine Craft Sous Vide, You should hear 3 beeps and the light will blink

3.After the mobile phone connect WIFI successfully then start up APP and go on each step accordingly

When APP's SSID displays the name of the current WIFI it can go on with configuration until the configuration finished .The configuration needs to be finish in 1 minute. If overtime please click "+" on right corner and follow the prompts of App

4.If you start up App before the mobile phone connected with WIFI pls quit App completely (including the background ). Then restart App again ,which SSID will display the current connected WIFI

5.Please note the configuration would not be successfully if App's SSID does not display the current connected WIFI name of 2.4GHz frequency channel

6.After configuration successfully the connected device will be displayed on App interface.( Gray color is standing for off-line device )

7.when first time use or App configuration not successful please operate as above steps 2-5

8. When 2<sup>nd</sup> or later use please (provided same APP account No and same router setting ) enter APP operation page ,make sous vide power on , short press WIFI button on sous vide to initiate its WIFI function and wait for it connecting to router ( no need to long press here)

The WIFI icon will be constant light when sous vide connected to router successfully . After that no matter your mobile phone use 2/3/4G or any WIFI you can remote control it with App.

#### วิธีการใช้งาน **Operation :**

1. หา "CTO Sous Vide" APP ใน Google play หรือ Apple Store และทำการดาวน์โหลด เข้า APP ต้งัค่าและกด "Sous Vide"

2. เสียบปลั๊กเครื่อง Sous Vide และกดปุ่ม **คั่ว ท**้างไว้ 3 – 5 วินาที จะได้ยินเสียงดัง 3 ครั้งและ สัญลกัษณ์ไฟกระพริบ จากน้นักด "Next Step" บน APP

3. เลือก WIFI ทำการใส่รหัส Password และเพื่อเชื่อมต่อกับอินเทอร์เน็ต จากนั้นกด "Next Step"

4. หลงัจากต้งัค่าเสร็จสิ้นให้กด "Finish" เพื่อไปหน้าต่อไป

5. กดป่ม Sous Vide เพื่อเข้าหน้าฟังค์ชั่น สามารถเลือกโหมด DIY,Automatically หรือ Scan ได้ 6. เช่นโหมด DIY สามารถใส่ชื่อสตร อุณหภมิและเวลาของอาหารเองได้ คลิ๊ก Favourite เพื่อ Save สตร อาหารไว้ได้ หลังจากนั้นกด "On" เพื่อเข้าสู่การ Pre-Heat

7. บนหน้าจอ Pre-Heat เลือกอุณหภูมิและเวลาที่ต้องการจากนั้นกด "Start" เพื่อเริ่มการทำงานและกด "Stop" เพื่อหยุดการทำงานและในกรณีต้องการเปลี่ยนอุณหภูมิและเวลา

8. เมื่อการท าอาหาร Sous Vide เสร็จสิ้นจะมีเสียงดงั 3 คร้ัง หนา้จอแสดงผล "END" บนหน้าจอเครื่อง และแสดงผล "Cooking Finish" บนหน้าจอ APP

### การเชื่อมต่อ Cuisine Craft Sous VideWIFI :

1.ตั้ง SSID และ Password ของ Router โดยใช้เป็นช่องระบบ 2.4GHz หาก Modem Router ของคุณ  $\tilde{\mathfrak{l}}$ ป็นระบบ 2 ค่าความถี่ Dual Frequency .

2.เครื่องSous Vide Cuisine Craft ออกแบบมาเพื่อใช้งานระบบ 2.4 GHz เท่าน้นั ดงัน้นั WIFI ในโทรศัพท์มือถือจะต้องเป็นการเชื่อมต่อช่อง 2.4 GHz

\*กดปุ่มสัญลักษณ์ WIFI ข้างไว้บนตัว จนปุ่ม WIFI ดัง 3 ครั้งและกระพริบ เครื่อง Cuisine Craft Sous Vide เพื่อเข้าโหมดเชื่อมต่อสัญญาณ WIFI.

3.เมื่อเชื่อมต่อมือถือของคุณกับสัญญาณ WIFI เสร็จสิ้นแล้ว เปิด APP และทำตามขั้นตอน ต่อไปน้ี.. เมื่อ APP แสดงผลชื่อ SSID ปัจจุบนัของคุณ จะมีการดา เนินการต้งัค่า โดยการต้งัค่า จะเสร็จสิ้นภายใน 1 นาทีจากน้นักดปุ่ม "+" ที่มุมบนขวาของหน้าจอ เพื่อเพิ่มเครื่อง Cuisine Craft Sous Vide ของคุณเข้า APP

4.หากมีการเริ่ม App ก่อนที่โทรศัพท์มือถือจะมีการเชื่อมต่อสัญญาณ WIFI ให้ทำการออกจาก APP (รวมถึงปิด APP จากระบบการทำงานหลังเครื่อง Background) และทำการเริ่มเปิด APP ใหม่อีกคร้ัง หนา้จอจะแสดงผลชื่อ SSID ที่โทรศัพท์มือถือของคุณเชื่อมต่ออยู่ จึงจะถูกต้อง ตามกระบวนการ

5.การต้งัค่าจะไม่เสร็จสิ้นสมบูรณ์หากชื่อ SSID ที่เชื่อมต่อผ่านช่องสัญญาณ 2.4 GHz ไม่ได้ แสดงผลที่หน้าของ APP

6.เมื่อการต้งัค่าเสร็จสิ้น ชื่อของอปุ กรณ์จะปรากฏบนหนา้ Interface ของ APP (สีเทาหมายถึง อปกรณ์ Offline)

7.หากเปิดใชง้าน ต้งัค่าคร้ังแรก หากไม่สามารถเชื่อต่อสา เร็จกรุณาทา ข้นั ตอนที่2 ถึง5 ใหม่ 8.สำหรับการใช้งานครั้งต่อไปเมื่อเชื่อมต่ออปกรณ์กับ APP สำเร็จ (APP เป็นบัญชีเดิมและค่าของ Router ไม่มีการเปลี่ยนแปลง) เพียงเข้า APP เปิ ดเครื่อง Cuisine craft Sous Vide และกดปุ่ มสัญลักษณ์WIFI เพื่อ เชื่อมต่อกับ Router หากอุปกรณ์ต่อกับสัญญาณ WIFI และ APP สมบูรณ์ ปุ่ม WIFI บนเครื่องจะมีไฟขึ้น ตลอดเวลา จากนั้นคุณสามารถสั่งการเครื่องผ่าน Internet ทุกระบบได้ ไม่ว่าจะเป็น 2/3/4G หรือ WIFI และ สามารถสั่งการไดจ้ากทุกที่

.